## Apple i-Phone Download Instructions

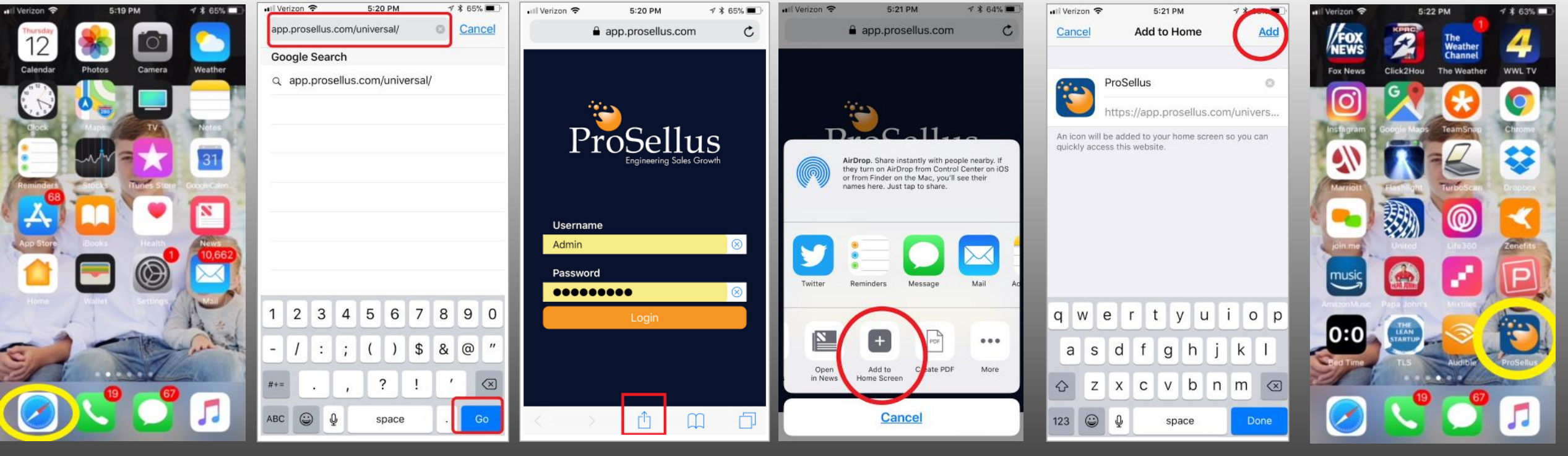

**Step 1:**  Launch Safari

**Step 2:**  Type: app.prosllus.com/ universal then touch Go

**Step 3:**  Use the icon highlighted above and launch your share feature

**Step 4:**  Scroll until you see Add to home screen. Select it

**Step 5:**  Select ADD

**Step 6:**  Launch ProSellus from your home screen